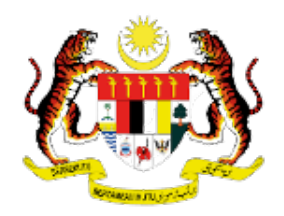

# **MANUAL PENGGUNA SISTEM PEPERIKSAAN PERKHIDMATAN AWAM JABATAN PERKHIDMATAN AWAM**

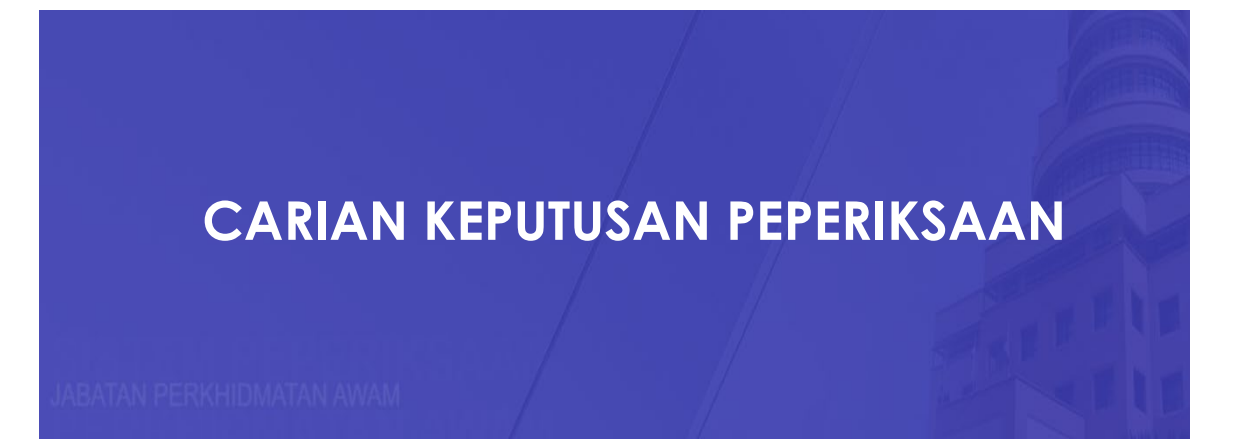

# **ISI KANDUNGAN**

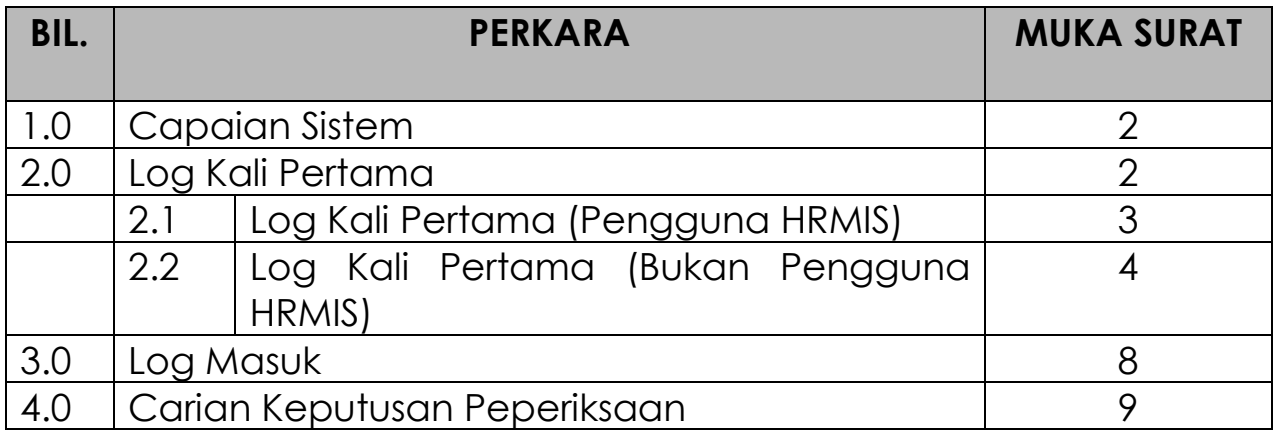

### **1.0 CAPAIAN SISTEM**

1. Buka pelayar dan masukkan alamat sesawang Portal Sistem Peperiksaan (https://peperiksaan.jpa.gov.my) di dalam kotak carian URL pelayar.

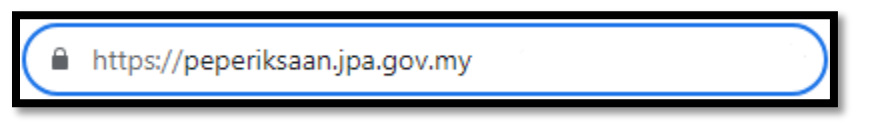

Rajah 1: Alamat Sesawang

2. Halaman utama portal Sistem Peperiksaan adalah seperti di bawah:

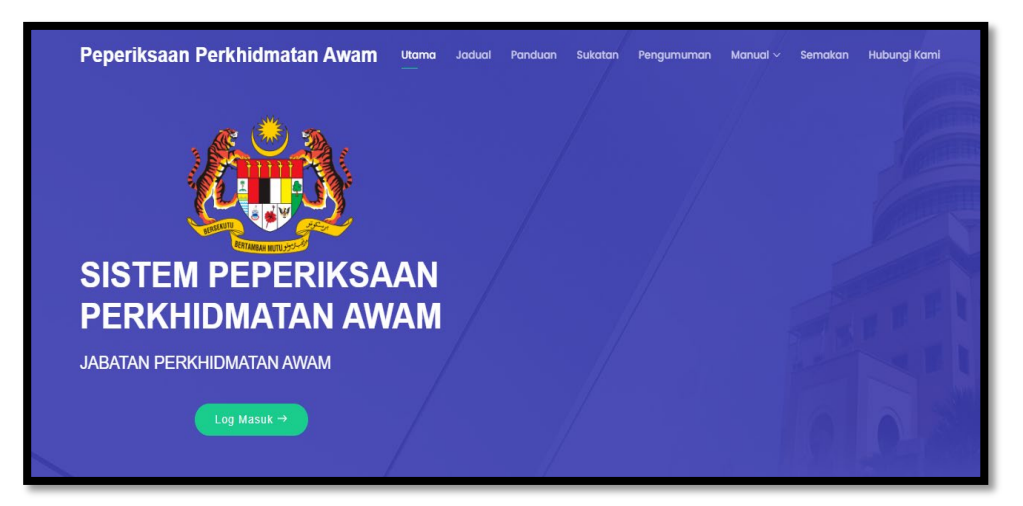

Rajah 2 : Halaman utama Portal

### **2.0 LOG KALI PERTAMA**

- 1. Setiap pemilik kompetensi yang pertama kali menggunakan sistem ini perlu melaksanakan proses 'Log Kali Pertama' bagi tujuan pendaftaran ke dalam sistem.
	- i. Klik butang Log Masuk

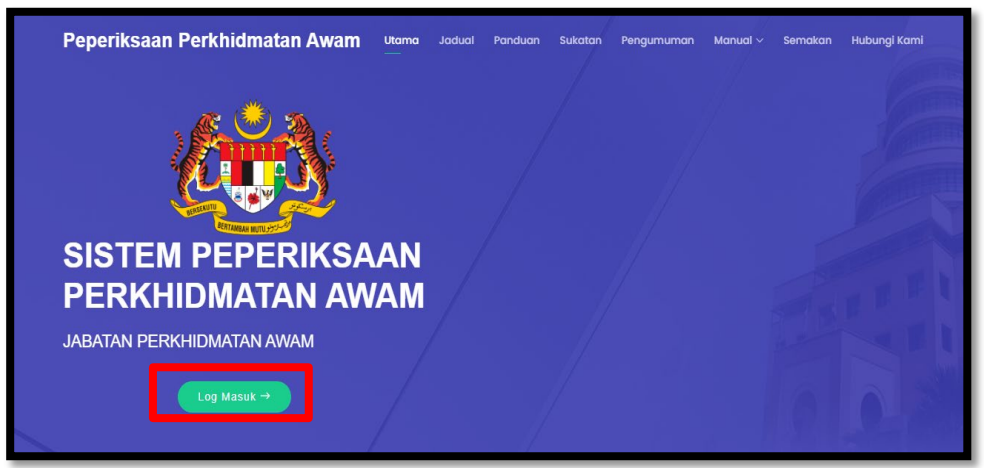

Rajah 3 : Butang Log Masuk

ii. Antara muka log masuk dipaparkan

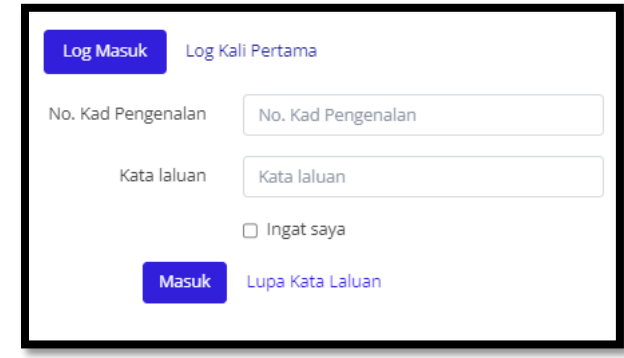

Rajah 4 : Butang Log Masuk

iii. Klik Tab "Log Kali Pertama"

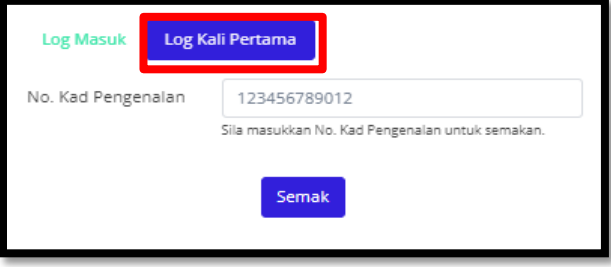

Rajah 5: Tab Log kali Pertama

## **2.1 LOG KALI PERTAMA (PENGGUNA HRMIS)**

1. Bagi pengguna HRMIS, masukkan No Kad Pengenalan dan Kata Laluan yang sama seperti HRMIS. Kemudian klik butang Semak.

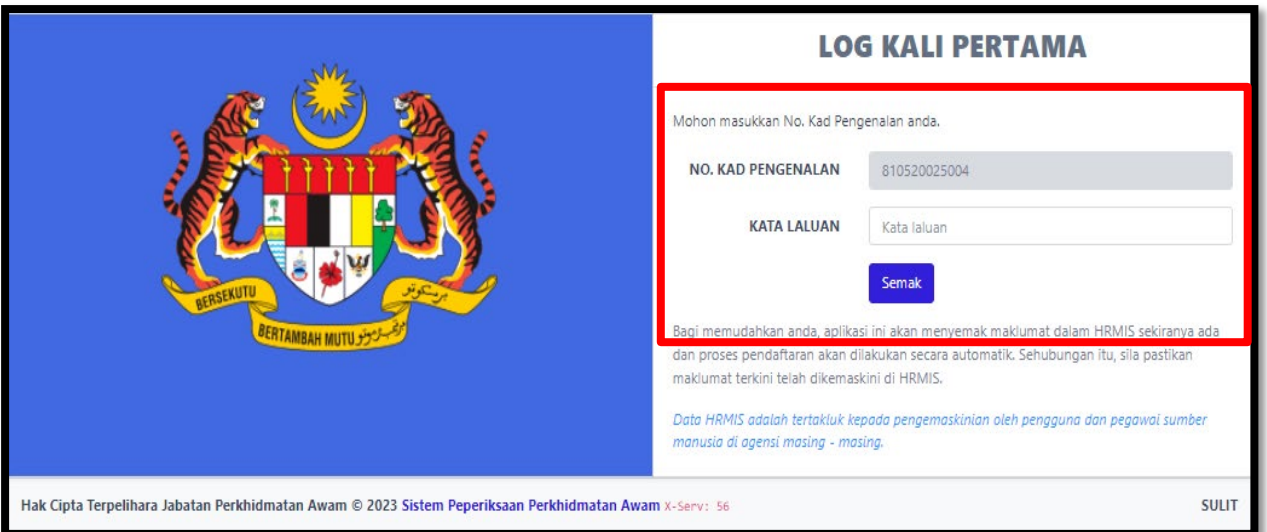

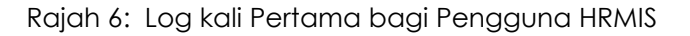

2. Berikut adalah antara muka *dashboard* pemilik kompetensi setelah proses Log Kali Pertama berjaya.

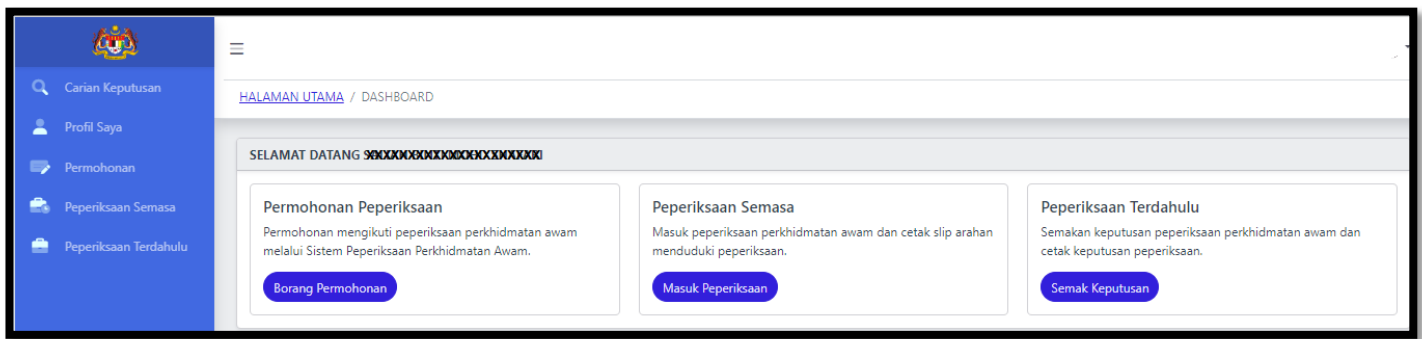

Rajah 7: *Dashboard* Pemilik Kompetensi

### **2.2 LOG KALI PERTAMA (BUKAN PENGGUNA HRMIS)**

- 1. Untuk Pemilik Kompetensi yang **BUKAN** pengguna **HRMIS** perlu "Daftar Akaun" terlebih dahulu bagi tujuan pendaftaran akaun.
- 2. Sila masukkan semua maklumat yang terdapat pada "Borang Daftar Akaun" kemudian klik butang Daftar.

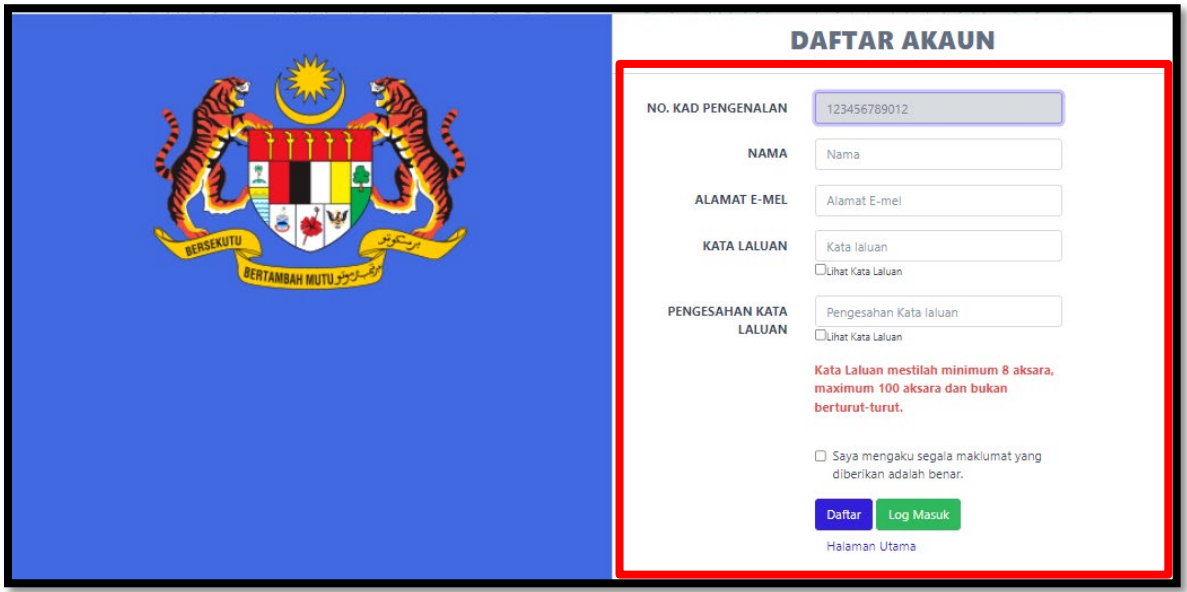

Rajah 8: Borang Daftar Akaun Pengguna bagi Bukan Pengguna HRMIS

3. Setelah Daftar Akaun berjaya didaftarkan, portal Sistem Peperiksaan akan dipaparkan. Klik butang **Akaun**.

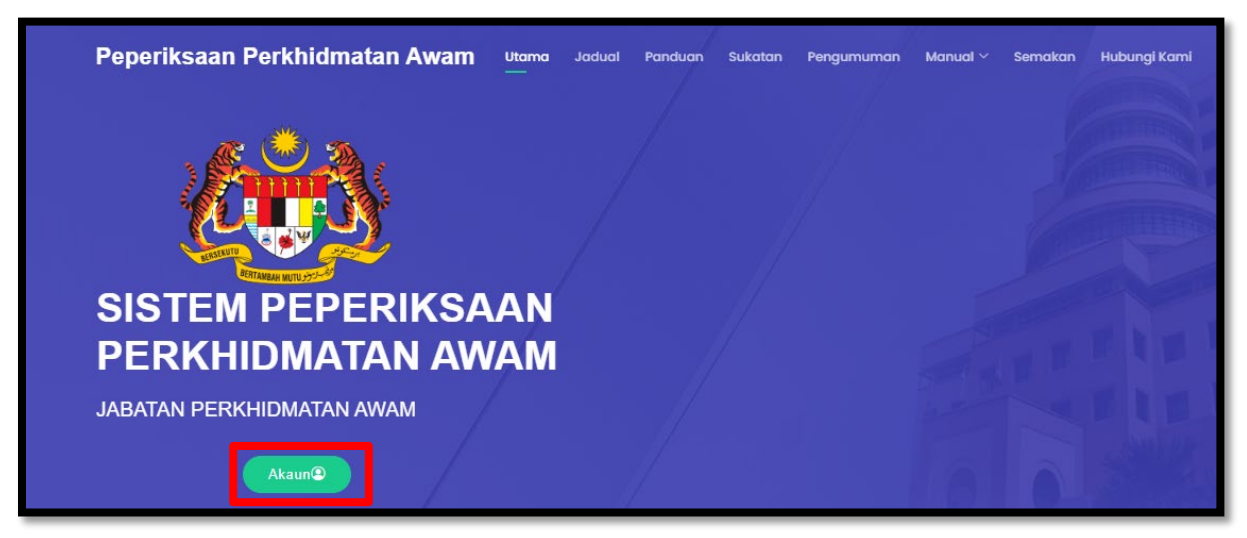

Rajah 9: Portal Sistem yang menunjukkan telah berjaya daftar akaun

4. Klik pada butang **Hantar Pautan Verifikasi** berwarna hijau

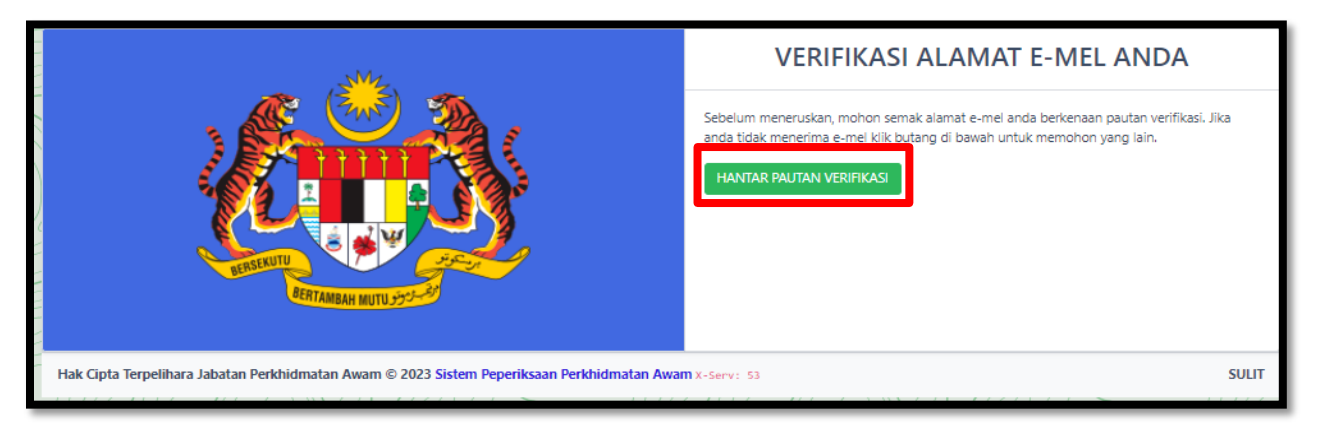

Rajah 10: Butang Verifikasi Alamat E-mel

5. Notifikasi "Pautan verifikasi baru telah dikirim ke alamat e-mel anda" dipaparkan

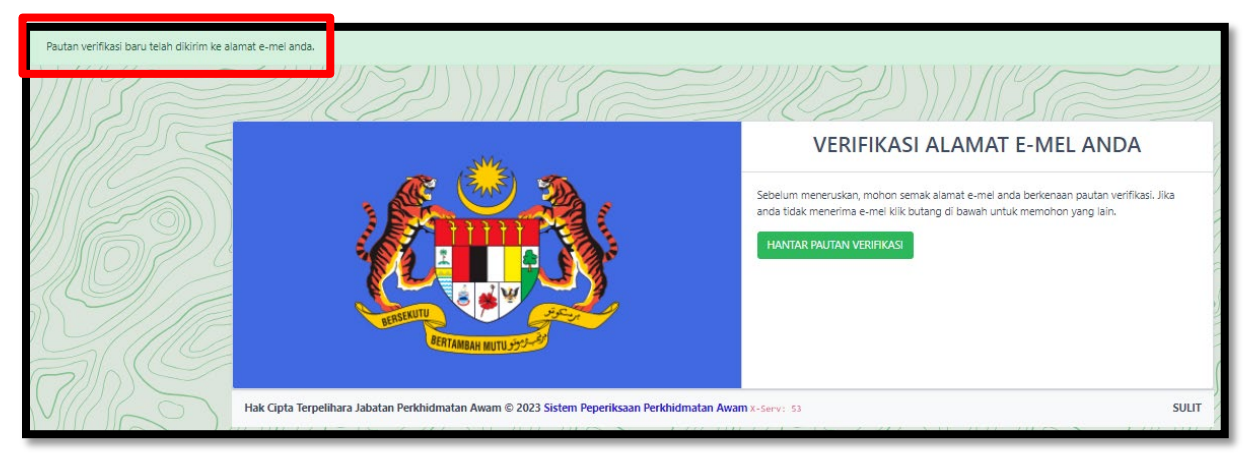

Rajah 11: Notifikasi Verifikasi Alamat E-mel

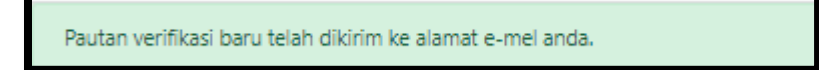

Rajah 12: mesej Verifikasi Alamat Emel

- 6. Buka akaun emel masing-masing, kemudian log masuk pada e-mel yang telah didaftarkan dalam langkah "Daftar Akaun" tadi.
- 7. Klik pada *inbox* yang telah dihantar oleh Sistem Peperiksaan iaitu "Verifikasi Alamat Emel".

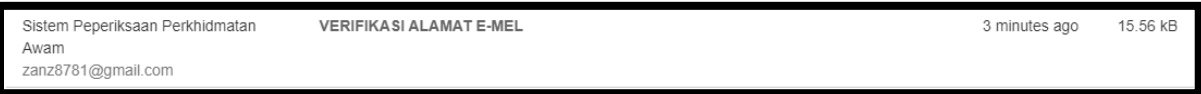

Rajah 13: semak pada inbox emel bagi semakan verifikasi emel

8. Pada kandungan emel tersebut klik pada pada butang "Verifikasi Alamat E-mel" berwarna hijau.

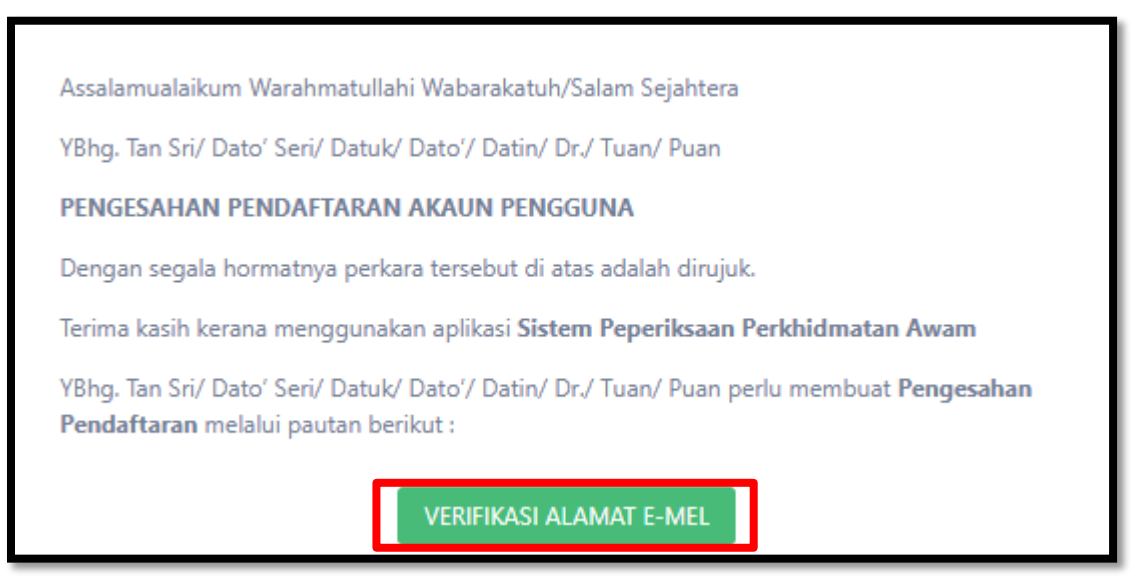

Rajah 14: kandungan ayat pada emel verifikasi emel

9. Portal Sistem Peperiksaan akan dipaparkan setelah verifikasi emel berjaya. Klik butang **Akaun**.

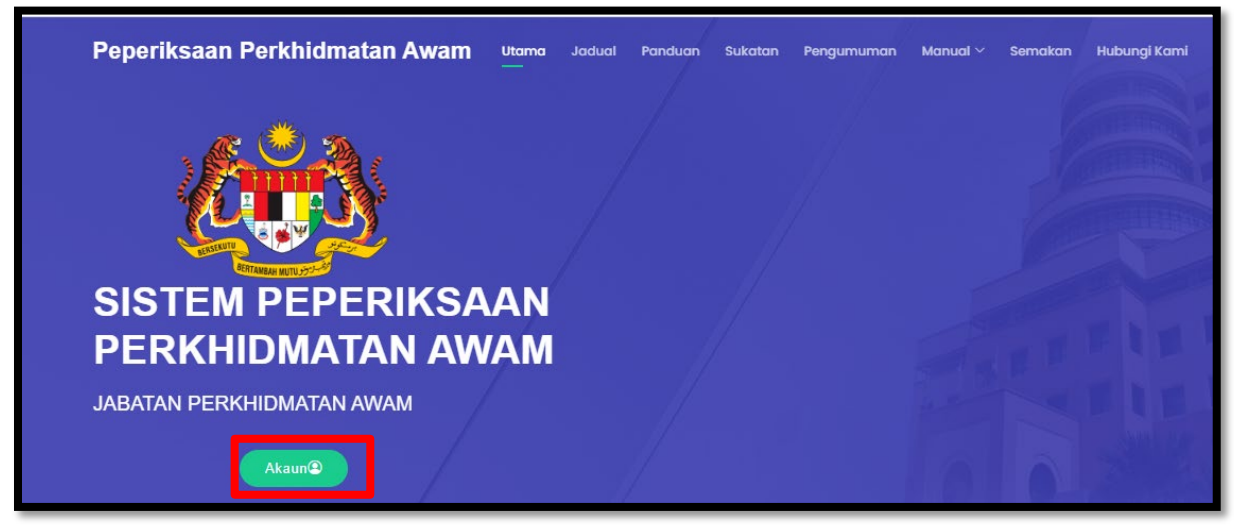

Rajah 15: portal system setelah verifikasi emel berjaya

10. Berikut adalah antara muka *dashboard* pemilik kompetensi setelah berjaya verifikasi emel.

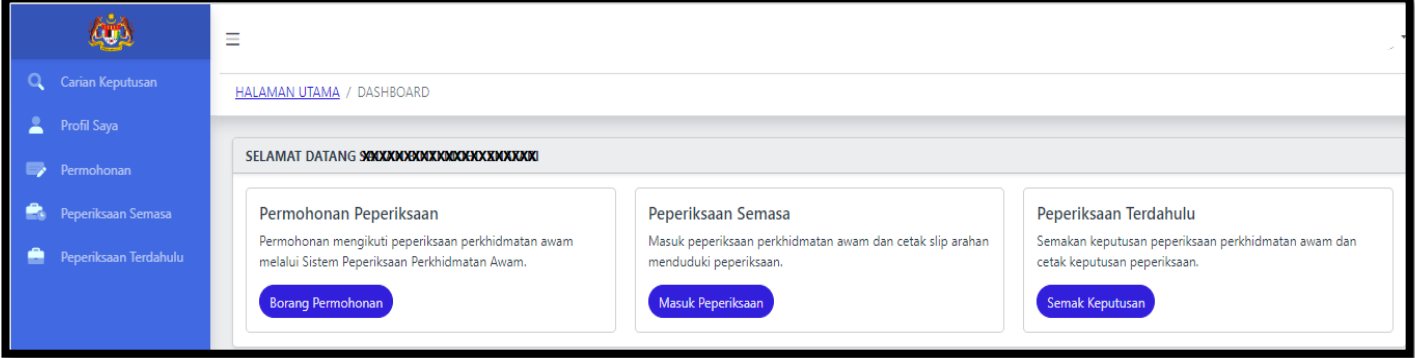

Rajah 16: Dashboard Pemilik Kompetensi

#### **3.0 LOG MASUK**

1. Klik butang "Log Masuk" pada Portal

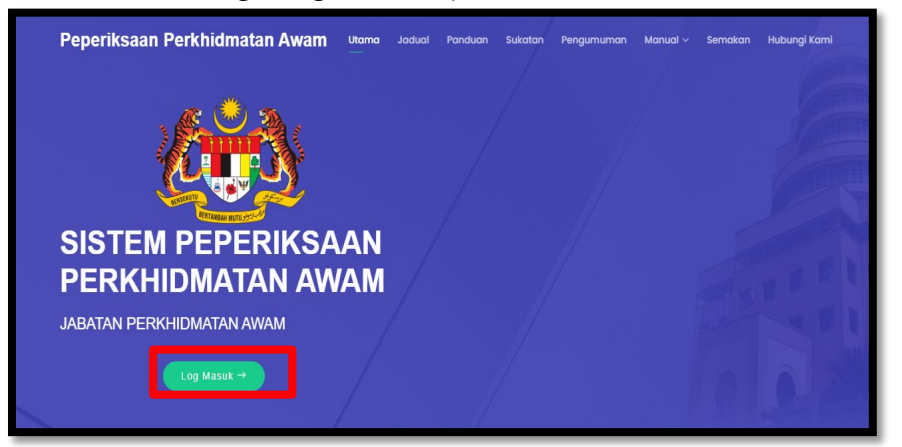

Rajah 17 : Butang Log Masuk

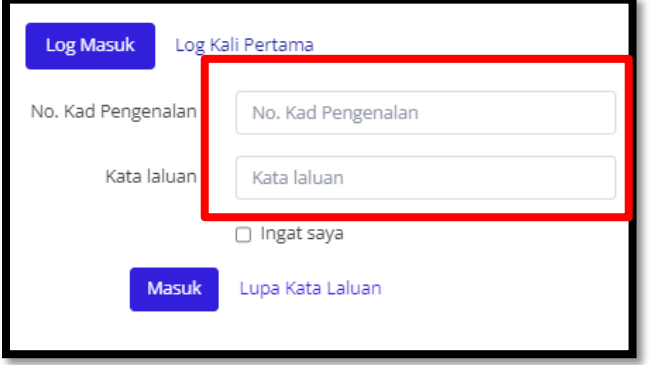

Rajah 18 : Log Masuk Sistem

- 2. Masukkan No. Kad Pengenalan dan Kata Laluan. Untuk **pengguna Sistem HRMIS**, Kata Laluan adalah sama dengan Sistem HRMIS. Bagi **pengguna Bukan HRMIS** Kata Laluan adalah seperti yang didaftarkan semasa Daftar Akaun pada langkah 2.2 Log Kali Pertama.
- 3. Setelah Berjaya log masuk, Dashboard seperti berikut akan dipaparkan.

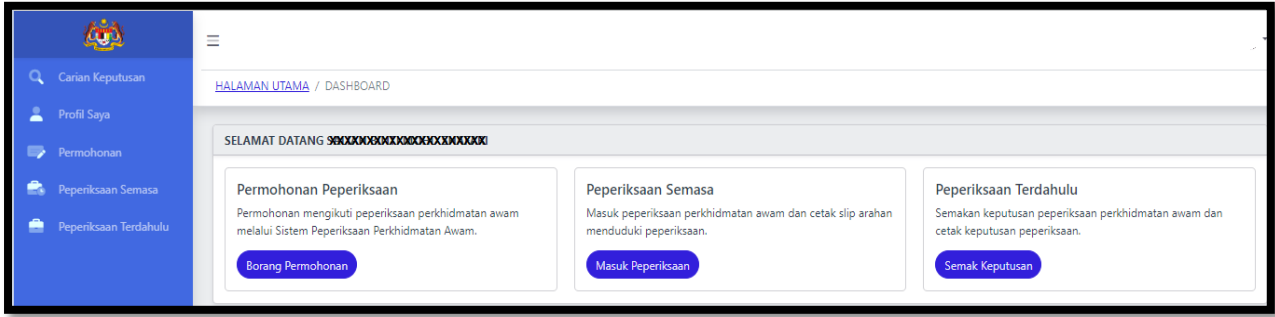

Rajah 19: Dashboard Pemilik Kompetensi

#### **4.0 CARIAN KEPUTUSAN PEPERIKSAAN**

- 1. Pemilik kompetensi boleh membuat carian keputusan peperiksaan bagi peperiksaan yang telah dilaksanakan menggunakan Sistem Peperiksaan Perkhidmatan Awam yang baharu sahaja.
- 2. Keputusan Peperiksaan ini juga boleh dicapai apabila tarikh semakan keputusan telah dibuka.
- 3. Klik Menu "Carian Keputusan".

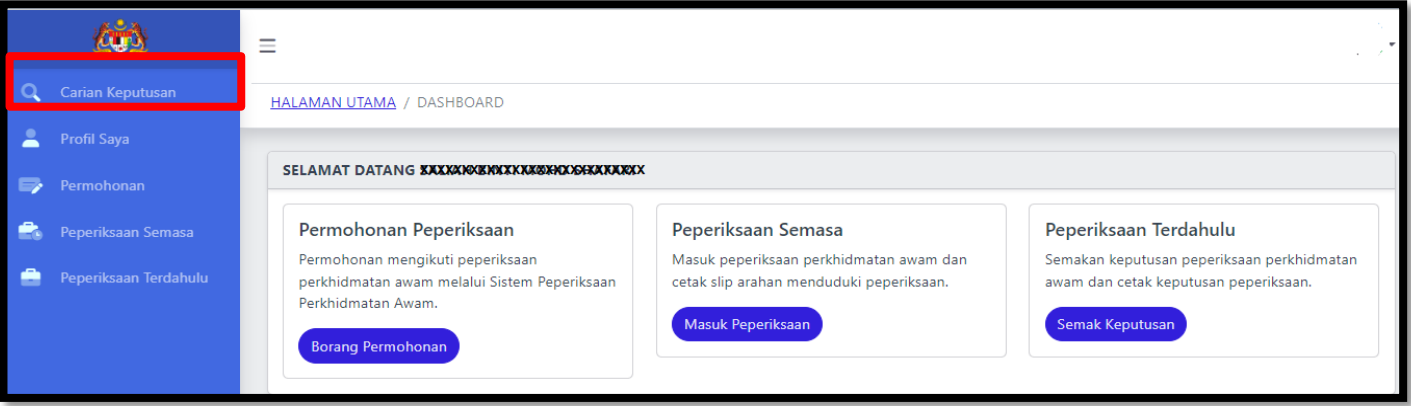

Rajah 20: Menu Carian Keputusan

- 4. Ruangan carian keputusan peperiksaan dipaparkan.
- 5. Masukkan No. Kad Pengenalan dan klik butang cari.

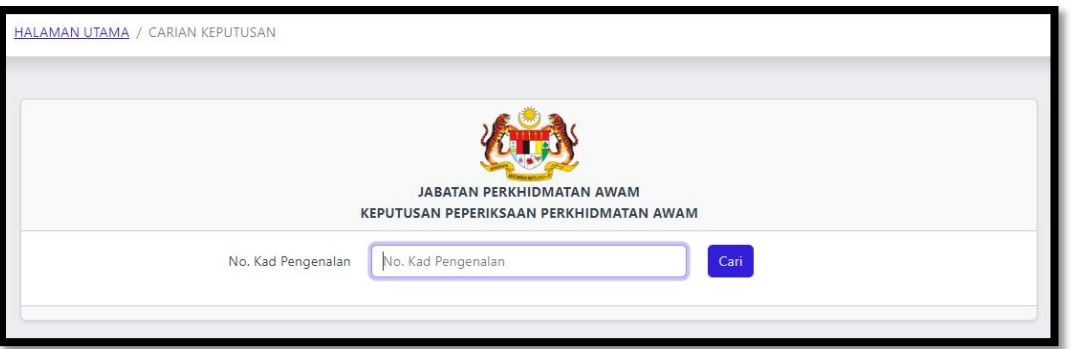

Rajah 21: Ruangan Carian Keputusan Peperiksaan

6. Senarai peperiksaan yang sedia untuk capaian keputusan peperiksaan dipaparkan(Jika Ada).

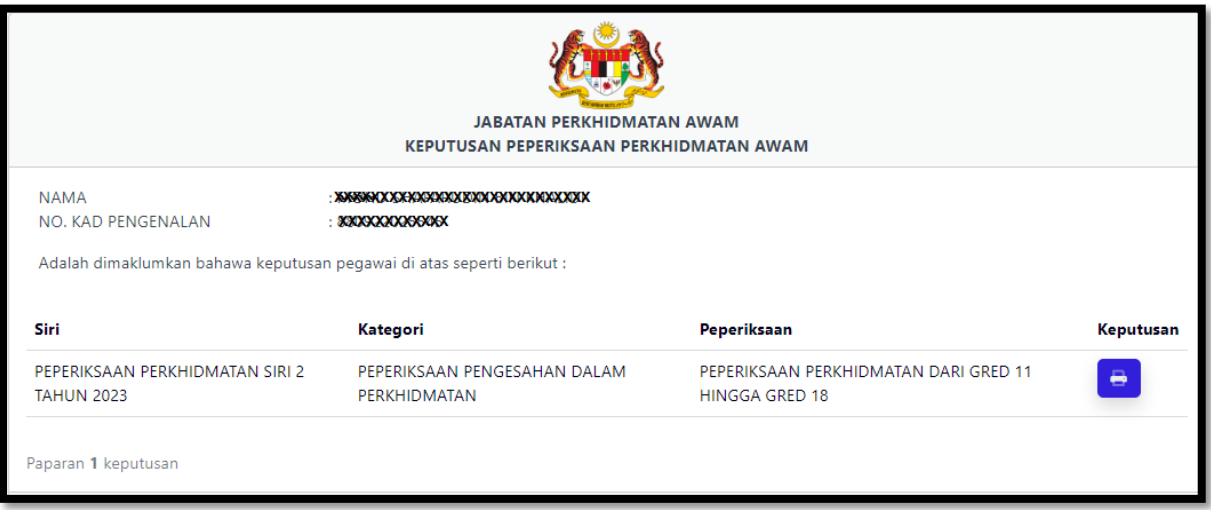

Rajah 22: Senarai Peperiksaan yang telah dibuka tarikh keputusan dipaparkan

7. Klik Butang Cetak keputusan bagi peperiksaan yang akan dibuat semakan keputusan.

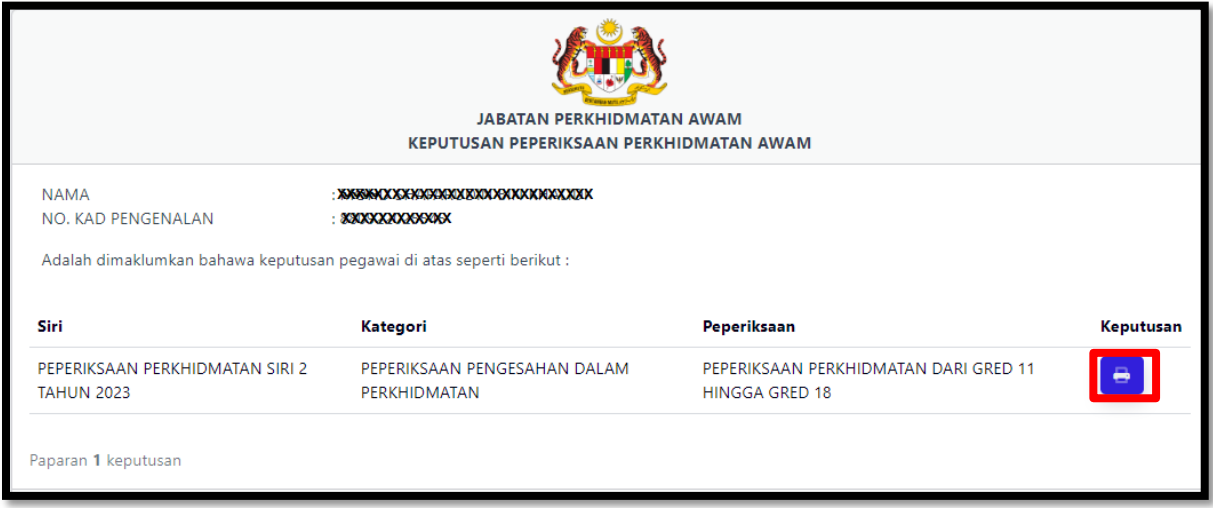

Rajah 23: Cetak Keputusan Peperiksaan

- 8. Keputusan peperiksaan dipaparkan.
- 9. Muat Turun keputusan peperiksaan mengikut keperluan.

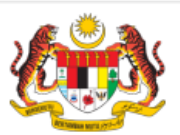

#### **JABATAN PERKHIDMATAN AWAM**

#### **LEMBAGA PEPERIKSAAN PERKHIDMATAN AWAM**

KEPUTUSAN CALON BAGI PEPERIKSAAN PERKHIDMATAN DARI GRED 11 HINGGA GRED 18

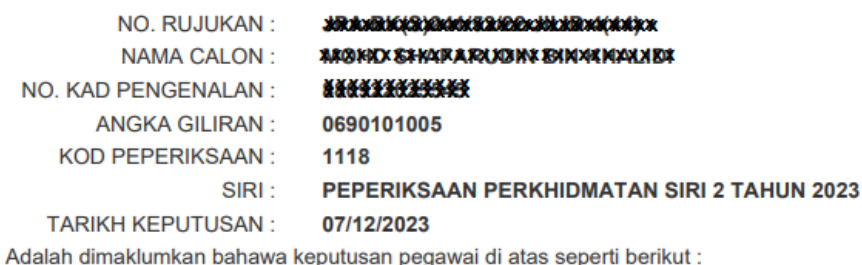

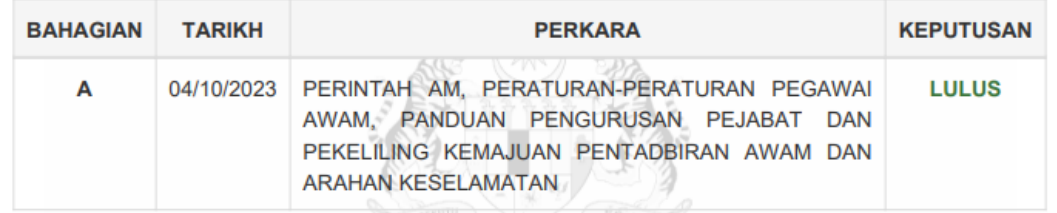

Tuan/Puan hendaklah memaklumkan keputusan ini kepada pihak Pengurusan Sumber Manusia (PSM) di Kementerian/Jabatan/Agensi masing-masing untuk urusan perkhidmatan berdasarkan Pekeliling Perkhidmatan Sumber Manusia (MyPPSM) Panduan Pentadbiran Dan Pengurusan Pejabat : Ceraian PO.1.1.2

Salinan ini boleh di ambil kira dalam hal-hal berkaitan perkhidmatan. Bagi tujuan pengesahan ketulenan keputusan, Ketua Jabatan hendaklah menyemak dan mencetak keputusan ini di laman https://kompetensi.jpa.gov.my . Untuk makluman, Angka Giliran calon pada slip keputusan yang dipaparkan di laman web kompetensi.jpa.gov.my dan peperiksaan.jpa.gov.my adalah berbeza. Sila gunakan nombor kad pengenalan calon untuk pengesahan ketulenan dan semua urusan perkhidmatan.

#### Keputusan peperiksaan adalah muktamad.

Sebarang pertanyaan boleh menghubungi: Jabatan Perkhidmatan Awam Sektor Penilaian Kompetensi, Bahagian Perkhidmatan, Aras 4, Blok C3, Kompleks C, Pusat Pentadbiran Kerajaan Persekutuan, 62510 Putrajaya.

Tel: 03-8000 8000 E-mel : peperiksaan@jpa.gov.my

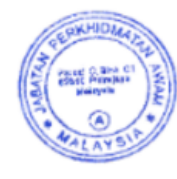

Rajah 24: Contoh Keputusan Peperiksaan